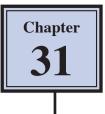

## **Creating Accurate Shapes**

Photoshop provides the tools to create accurate shapes. Let's say that you have been contracted by the software producer, ArtSoft, to produce an image of the box for their recently released graphics program, Splosh Strokes, so that it can be placed on their web site. The following image will be produced:

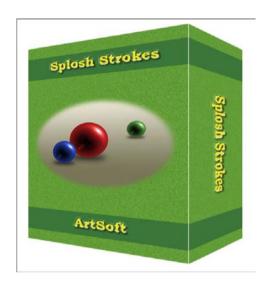

#### Starting a New Document

1 Load Photoshop or close the current files then display the FILE menu and select NEW.

| New                                                                                                    |                                                | x                                                              |                                                                                                    |
|----------------------------------------------------------------------------------------------------|------------------------------------------------|----------------------------------------------------------------|----------------------------------------------------------------------------------------------------|
| Name: L                                                                                                    | Untitled-1                                     | ОК                                                             |                                                                                                    |
| Preset: Custom<br>Size:<br>Width: 8<br>Height: 6<br>Resolution: 7<br>Color Mode: F<br>Background Contents: V | 500 Fusis<br>72 Pixels/Inch<br>RGB Color 8 bit | Cancel<br>Save Preset<br>Delete Preset<br>Image Size:<br>1.37M | Set the WIDTH to 800 pixels,<br>the HEIGHT to 600 pixels, the<br>RESOLUTION to 72 pixels/inch, the<br>COLOUR MODE to RGB COLOUR,<br>8 BIT and the BACKGROUND<br>CONTENTS to WHITE. |

3 Select OK to start the document and set the zoom to FIT ON SCREEN.

#### Setting the Ruler and Grid Units

You will be using RULERS and a GRID to accurately create the box, so the settings need to be checked.

1 On the Windows system display the EDIT menu, highlight PREFERENCES and select UNITS & RULERS. On the Macintosh system display the PHOTOSHOP menu, highlight PREFERENCES and select UNITS & RULERS.

| references             |                                     |                                     |  |  |  |
|------------------------|-------------------------------------|-------------------------------------|--|--|--|
| General                | Units                               | OK                                  |  |  |  |
| Interface              | Rulers: Centimeters                 | Cancel                              |  |  |  |
| File Handling          |                                     | Carcer                              |  |  |  |
| Performance            | Type: Points                        |                                     |  |  |  |
| Cursors                | Column Size                         | 2 In the UNITS frame set the RULERS |  |  |  |
| Transparency & Gamut   | Width: 180 Points -                 |                                     |  |  |  |
| Units & Rulers         | Vidul. 180 Points                   | box to CENTIMETRES and the TYPE     |  |  |  |
| Guides, Grid & Slices  | Gutter: 12 Points -                 | box to certimerites and the title   |  |  |  |
| Plug-Ins<br>Type<br>3D | New Document Preset Resolutions     | box to POINTS.                      |  |  |  |
|                        | Print Resolution: 300 Pixels/Inch 🔹 |                                     |  |  |  |
|                        | Screen Resolution: 72 Pixels/Inch - |                                     |  |  |  |
|                        | Point/Pica Size                     |                                     |  |  |  |
|                        | PostScript (72 points/inch)         |                                     |  |  |  |
|                        | Traditional (72.27 points/inch)     |                                     |  |  |  |

| Preferences                                                                                                    |                                                                                                    |                                                                                                    |
|----------------------------------------------------------------------------------------------------|----------------------------------------------------------------------------------------------------|----------------------------------------------------------------------------------------------------|
| General<br>Interface<br>File Manding<br>Performance<br>Cursors<br>Transparency & Gamut<br>Units & Rulers<br>Ouides, Grid & Silce<br>Plug-Ins<br>Type<br>3D | Guides<br>Color: Cyan •<br>Style: Lines •<br>Smart Guides<br>Color: Magenta<br>Grid<br>Color: Custom • Gridine Every: 2 contimeters • | 3 Open the GUIDES, GRID & SLICES<br>category and, in the GRID frame, set<br>the GRIDLINE EVERY box to 2 cm,<br>the SUBDIVISIONS to 4 and select<br>OK. |
|                                                                                                    | Style: Lines  Slices Line Color: Light Blue Slice Numbers                                                                             |                                                                                                    |

# NOTE: You can also use the GUIDES, GRID & SLICES section to set the colour of the grid and guide lines.

### Turning on the Rulers and Grid

1 Display the VIEW menu and select RULERS.

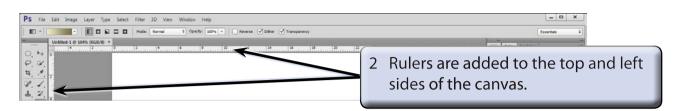

3 Display the VIEW menu again, highlight SHOW and select GRID.

|                          | Hode | Normal | t Opacityo 200 | ta • CRow | in 🗹 Dither 🔽 | Transparency |   | 1 | A grid is added to the canvas to |
|--------------------------|------|--------|----------------|-----------|---------------|--------------|---|---|----------------------------------|
| itted-1 @ 104% (RGB/8) × | 2    | 4      |                | 10 11     | - 24          | 16 1         | 1 | 4 | A griu is added to the canvas to |
|                          |      |        |                |           |               |              |   |   | match the units of the RULERS.   |
|                          |      |        |                |           |               | -            |   |   | match the units of the notens.   |
|                          |      |        |                | 1-        |               |              |   |   |                                  |

# NOTE: You can RIGHT+CLICK or CONTROL+CLICK on the RULERS to quickly change their units

### **Setting Guide Lines**

You can add guide lines to the canvas to help you layout a sketch. In this case guide lines will be needed for the front and side of the box.

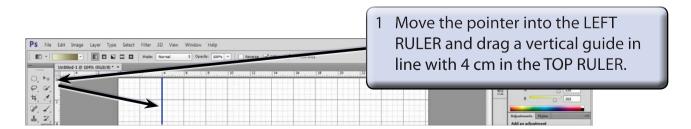

|                                                                                                    | 2 Drag three more vertical guide lines<br>in line with 16 cm, 18 cm and 22 cm |  |  |
|----------------------------------------------------------------------------------------------------|-------------------------------------------------------------------------------|--|--|
| PS File Edit Image Layer Type Select Filter 3D View Window Help  To +  The File Edit Image Layer Type Select Filter 3D View Window Help  To +  The File Edit Image Layer Type Select Filter 3D View Window Help  To +  The File Edit Image Layer Type Select Filter 3D View Window Help                                                                                                    | in the TOP RULER.                                                             |  |  |
| Image: Control + N         United 3 + 10% (SCU10 <sup>+</sup> + N)           Or + 10         14         12         10         14         14         18         18         18         18         18         18         18         18         18         18         18         18         18         18         18         18         18         18         18         18         18         18         18         18         18         18         18         18         18         18         18         18         18         18         18         18         18         18         18         18         18         18         18         18         18         18         18         18         18         18         18         18         18         18         18         18         18         18         18         18         18         18         18         18         18         18         18         18         18         18         18         18         18         18         18         18         18         18         18         18         18         18         18         18         18         18         18         18         18         18 |                                                                               |  |  |

NOTE: You can move guide lines to new positions by selecting the MOVE TOOL, moving the pointer over the guide line until it changes to parallel lines with arrows and dragging the guide line to a new position. Dragging a guide line back to its RULER removes the guide line from the screen.

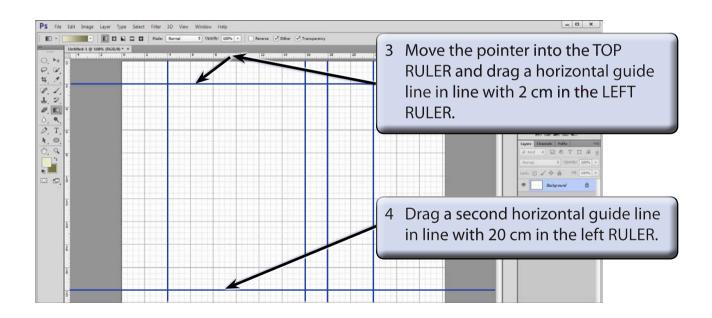